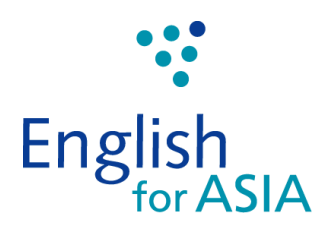

# Zoom 家長指南

## 目錄:

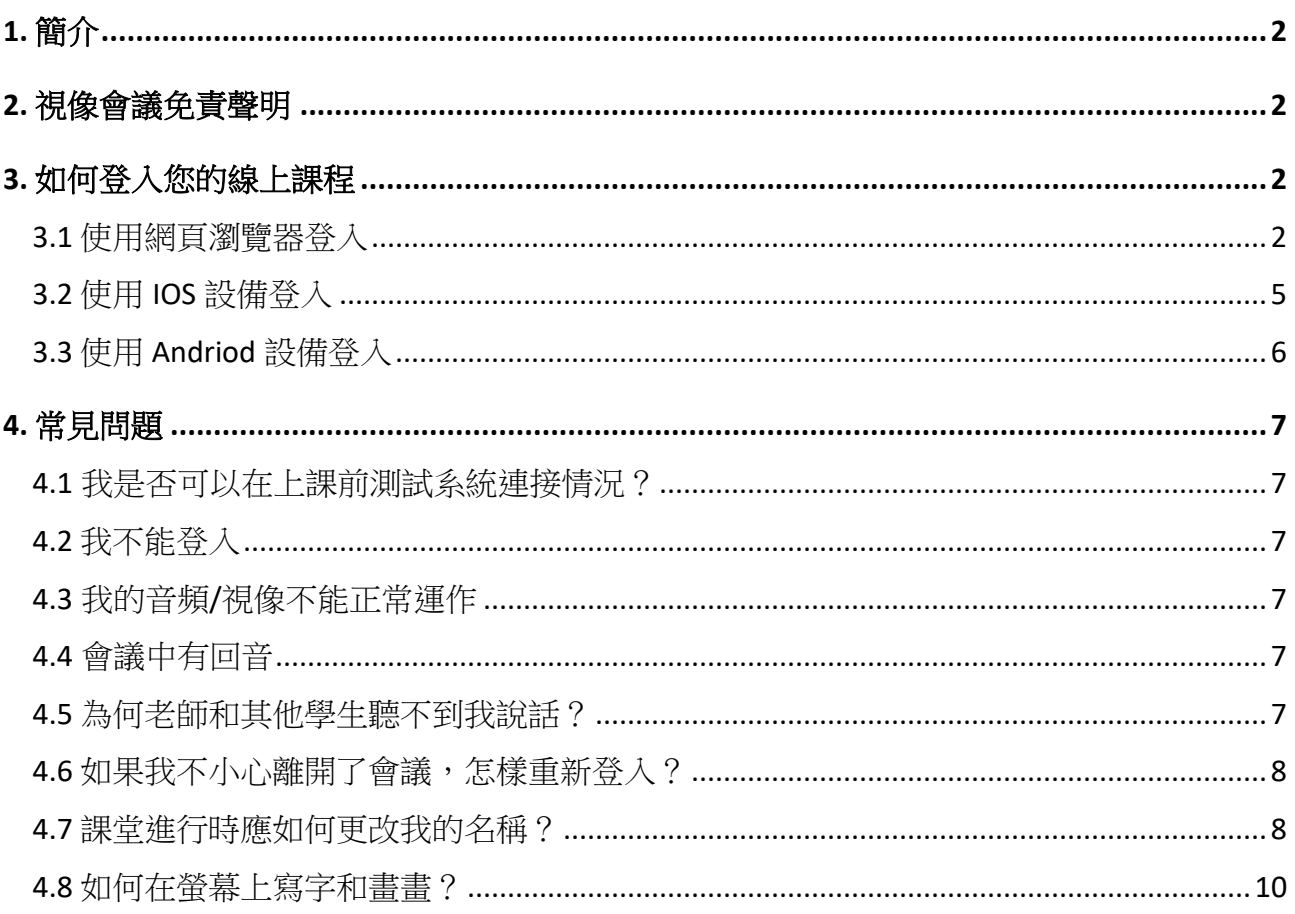

#### **1.** 簡介

本 Zoom 家長指南旨在教您如何安坐家中也能簡單地按步驟登入我們這個便利的線上學習平台。隨著 亞洲英語持續發展以及擴大服務範圍,我們現提供一個線上學習平台,讓我們的學生可透過網上方式 繼續學習英語的同時,有更多機會與以英語為母語的導師進行交流。

#### **2.** 視像會議免責聲明

亞洲英語一直採取極為嚴謹的態度以保護參與線上課程的學生之隱私和安全。本中心使用獲充分認可 的視像會議技術。每節線上課程均由主持導師通過已註冊的亞洲英語帳號啟動,而且只有已報讀該課 程的學生方可參與。此外,主持導師會密切關注所有學生(線上或現場)的上課情況,以確保線上學 習的安全性和教學宗整性。而課程的指定主持導師會禁止沒有報讀的學生參與課程,並將任何未經授 權的人士逐出線上教室。

#### **3.** 如何登入您的線上課程

請於您的課堂開始前,先從 <https://zoom.us/signup> 或手機下載 Zoom app,並註冊個人帳戶,您亦可 以選擇登入 <https://zoom.us/join> 直接參與課堂。請於您的指定課堂日期和時間至少 5 至 7 分鐘之前開 啟 Zoom, 輸入會議 ID 登入便可開始課堂。

如果您在上課的前一天尚未收到您的課堂連結或課堂代碼(會議 ID),請透過電郵 [efamacao@englishforasia.com](mailto:efamacao@englishforasia.com) 聯絡亞洲英語或致電 28705784 / 66128030。

#### **3.1** 使用網頁瀏覽器登入

步驟 **1** – 打開桌上/手提電腦的瀏覽器,然後輸入您的課堂連結(例如, https://zoom.us/j/48334XXXX) 或 Zoom 網址: <https://zoom.us/join>

\*您可於網頁右下角切換語言。

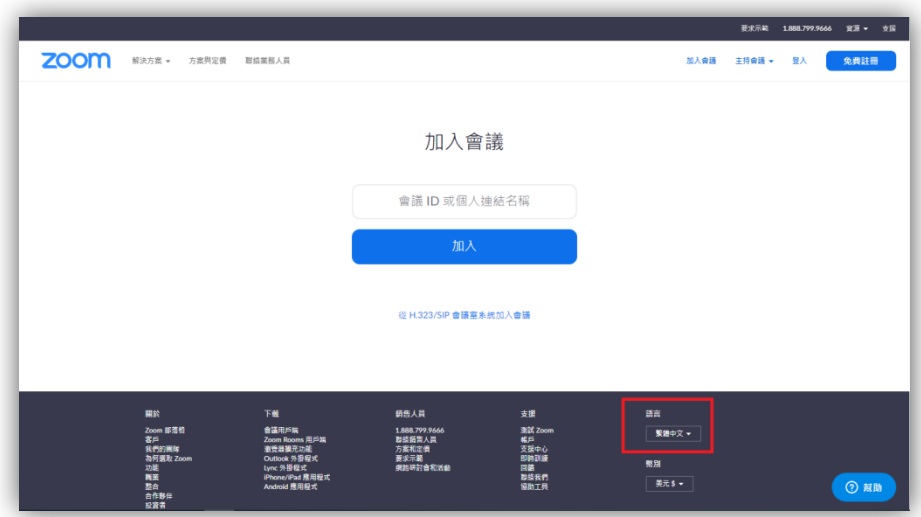

步驟 **2** – 輸入您的會議 **ID**,然後按「加入」。如果您尚未收到您的會議 ID,請與我們聯絡。您會見到 開啟「**Zoom**」嗎**? (Open Zoom Meetings?)** 的提示,請按開啟「**Zoom**」(**Open Zoom Meetings**) 繼續 。

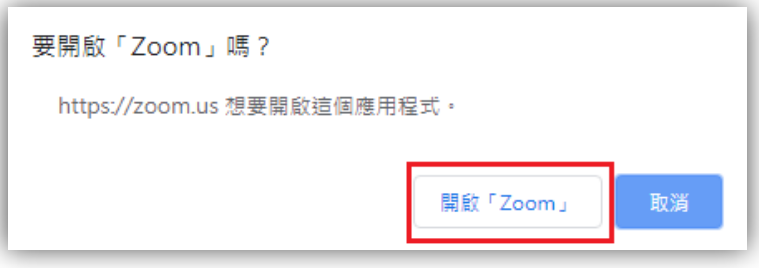

您可選擇下載並執行 **Zoom** 或不下載而直接透過瀏覽器加入。

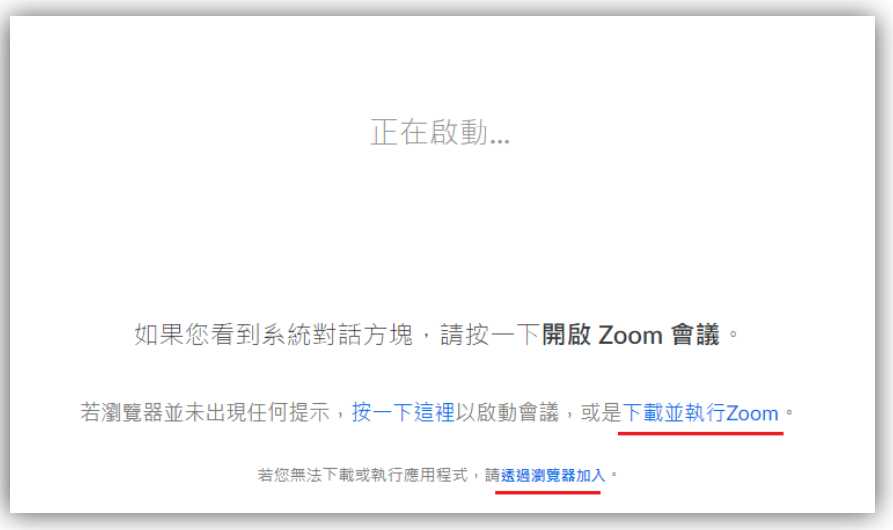

然後您需要選擇您使用的音頻方式,您可先測試您的喇叭和麥克風(只顯示英語:Test speaker and microphone),按指示測試完畢後便可按「**Join with Computer Audio**」(譯:使用音頻參與)開始您 的課堂。

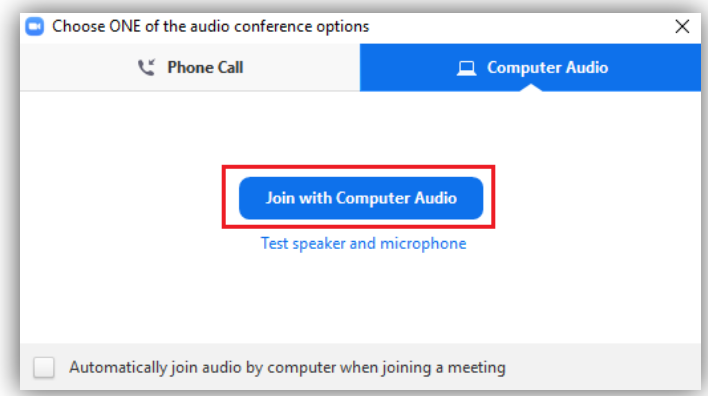

步驟 **3** – 於「您的姓名」(Your Name) 輸入子女於課堂上使用的英文名,讓老師能認出他們並簽到, 然後按「加入」(Join)。

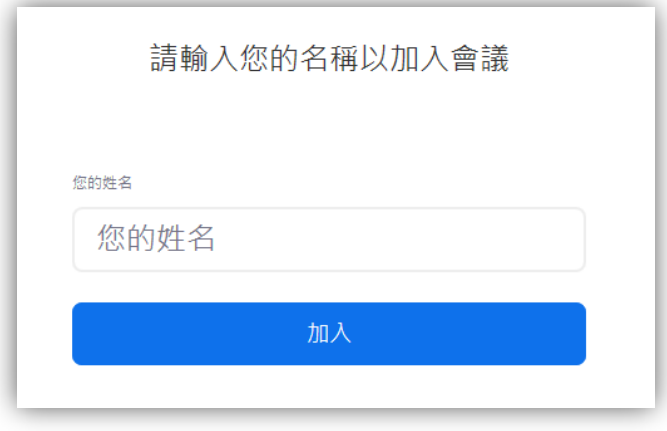

步驟 **4** – 按「**Join with Video**」(譯: 使用視像參與)。倘若沒有相機功能,請按「**Join without Video**」 (譯: 不使用視像參與)開始上課! 請耐心等候老師開始課堂,謝謝。

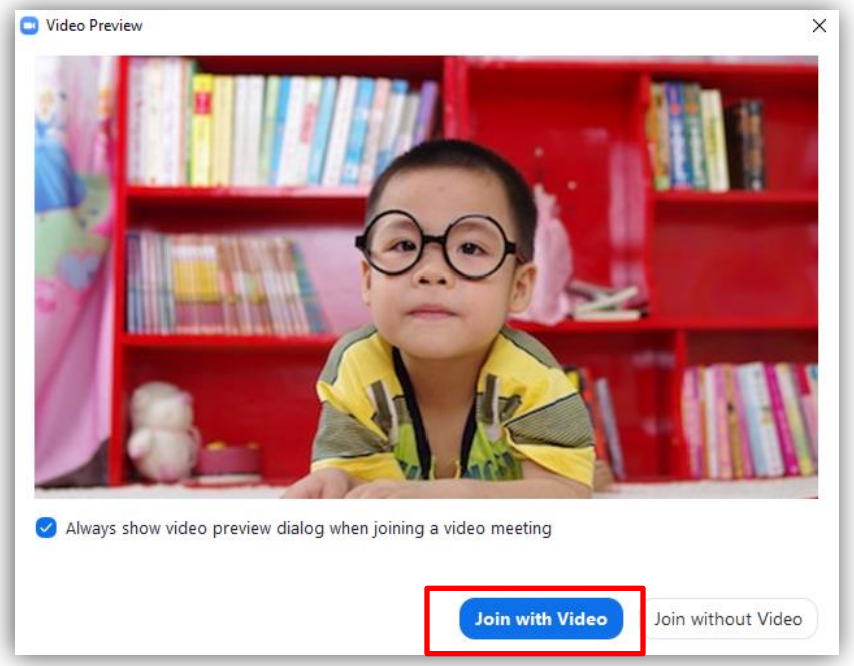

#### **3.2** 使用 **IOS** 設備登入

步驟 **1** – 於電子設備內的 App 商店下載並開啟 **Zoom App** (下載版本將視乎您電子設備上所用的語言 而定),然後按「加入會議」(**Join a Meeting**)。請注意:參與我們的課堂並不需要註冊 Zoom 帳戶。

步驟 **2** – 輸入您的會議 **ID** 和子女於課堂上使用的英文名,讓老師能認出他們並簽到,然後按「加入」 (**Join**)。如果您尚未收到您的會議 ID,請與我們聯絡。

步驟 **3** – 選擇所使用的視像方式參與「**Join with Video**」(譯: 使用視像參與)或「**Join without Video**」 (譯: 不使用視像參與)。

步驟 **4** – 選擇所使用的音頻方式參與「**Call using Internet Audio**」(譯:使用互聯網音頻通話)或 「**Dial in**」(譯: 電話撥號音頻通話)。

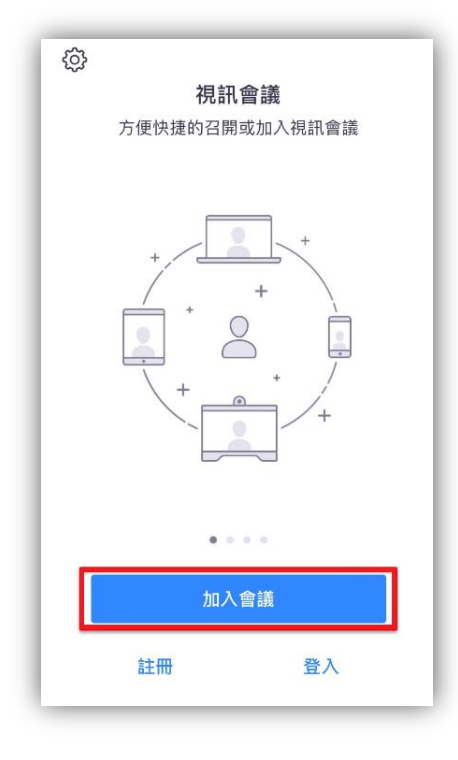

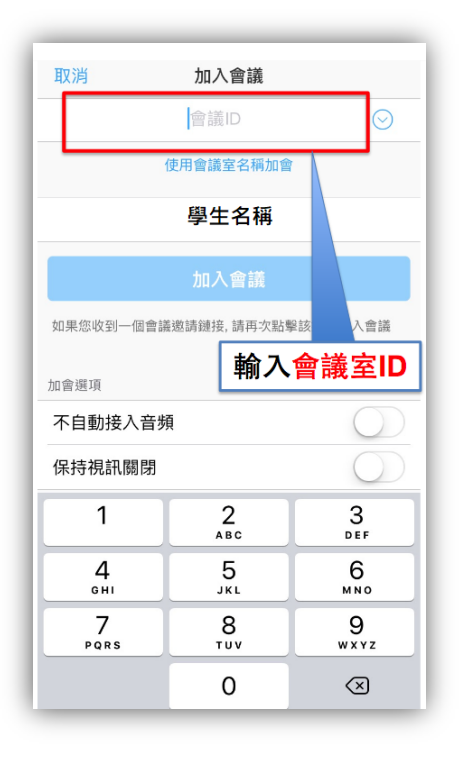

#### **3.3** 使用 **Android** 設備登入

步驟 **1** – 於手機內的 Google Play 商店下載並開啟 **Zoom App** (下載版本將視乎您電子設備上所用的語 言而定),然後按「加入會議」(**Join a Meeting**)。請注意:參與我們的課堂並不需要註冊 Zoom 帳 戶。

步驟 **2** – 輸入您的會議 **ID** 和子女於課堂上使用的英文名,讓老師能認出他們並簽到,然後按「加入」 (**Join**)。如果您尚未收到您的會議 ID,請與我們聯絡。

步驟 **3** – 於「加入選項」(**Join Options**)選擇您的音頻和視像方式。

步驟 **4** – 點擊「加入會議」(**Join Meeting**)。

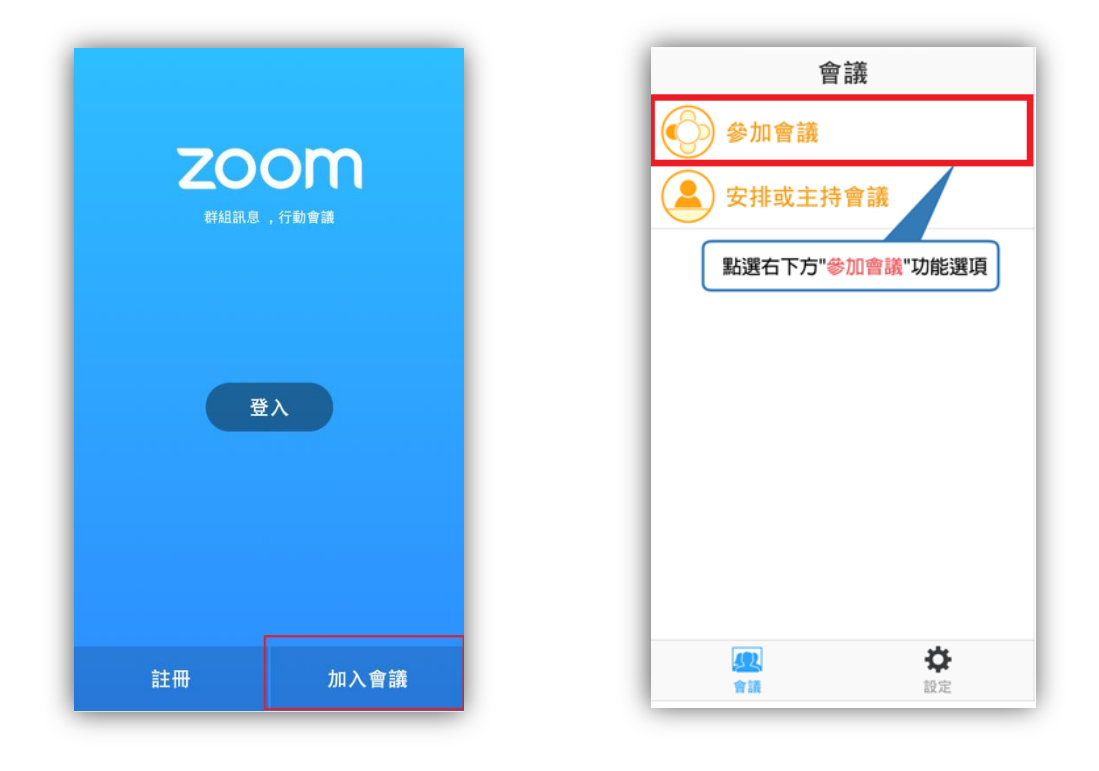

#### **4.** 常見問題

以下是家長最經常遇到的一些疑問或問題。

#### **4.1** 我是否可以在上課前測試系統連接情況?

可以。您可以在上課前於 <https://zoom.us/test> 熟習一下 Zoom 的連接和操作。

#### **4.2** 我不能登入

如果您不能登入,請檢查以下項目:

- ✔ 確保您有連接互聯網並且連接穩定
- ✔ 嘗試用不同的瀏覽器開啟,例如 Internet Explorer (IE)
- 嘗試使用其他電子設備(如有)
- 若不能從網頁登入,[請下載](https://zoom.us/download) Zoom App
- 請清除您的瀏覽歷史記錄。

如以上指南沒有包括您的電子設備型號,請瀏覽 <https://support.zoom.us/hc/zh-tw/articles/201362193> 查閱更多資訊。

#### **4.3** 我的音頻**/**視像不能正常運作

請檢查電腦或電子設備的音訊設定,確保您的喇叭不是靜音模式,並測試您的麥克風是否正常運作。 請同時檢查您的桌上/手提電腦設有內置鏡頭和麥克風。如果沒有,您可能需要加裝一組網路攝影機 和耳機(配備麥克風功能)。如欲查詢更多其他電子設備款式的型號,請瀏覽 <https://support.zoom.us/hc/en-us/articles/202952568-My-Video-Camera-Isn-t-Working>(只提供英語說明)

#### **4.4** 會議中有回音

回音可能由多種原因引起,例如參與者在多個設備上連接會議音頻或兩位參與者在同一個房間加入會 議,請選擇只在一個地點登入一個課堂。

#### **4.5** 為何老師和其他學生聽不到我說話?

請確保您的麥克風不是靜音模式,如果您在會議控制項中看到音訊圖示處於靜音狀態(一般位於左下 角),點擊該圖示即可解除靜音:

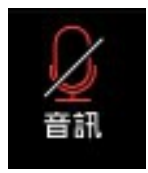

如果您仍處於靜音狀態,可能是老師把您的音訊設定成「加入時靜音模式」,請用聊天室功能發送信 息給老師,請老師解除靜音。此外,請確定已連接手機的音訊。如果您在會議控制項中看到以下音訊 圖示,請點擊該圖示並選擇「**使用設備音訊」(Call via Device Audio)**。如系統有彈出提示,請允許 Zoom 使用您的麥克風。

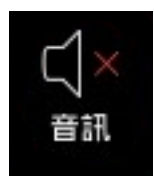

#### **4.6** 如果我不小心離開了會議,怎樣重新登入?

請確保您尚有連接互聯網並且連接穩定,然後您可以按上述登入步驟使用您的會議 **ID** 重新登入。

#### **4.7** 課堂進行時應如何更改我的名稱?

如果您使用網頁瀏覽器,請按「與會者」(**Participants**),螢幕右面會顯示參加者列表。請點擊自己的 名字, 按「更多」, 然後「改名」。

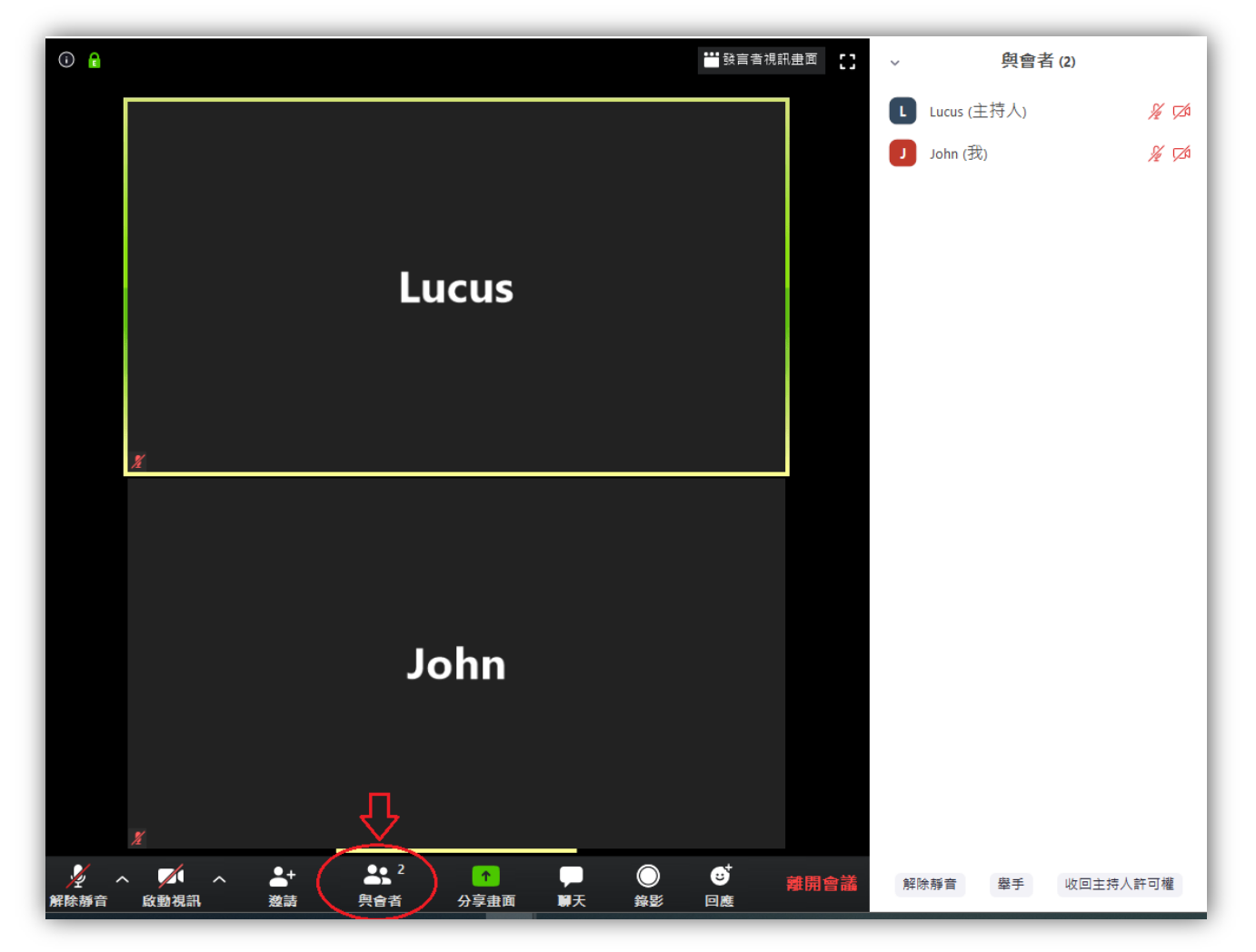

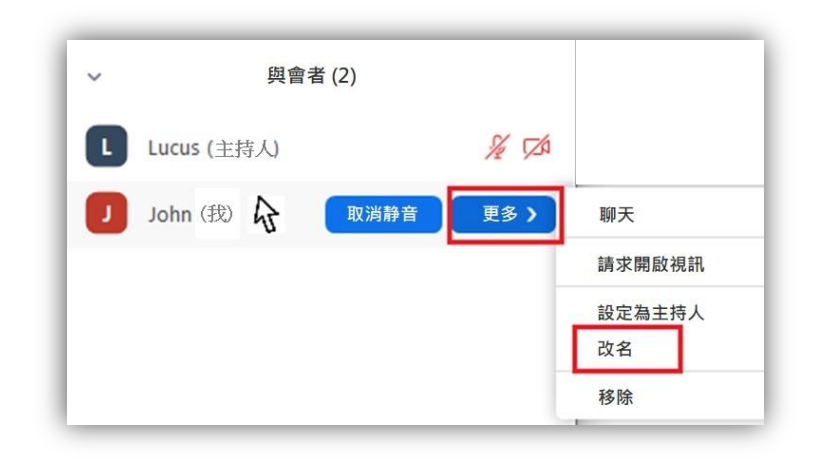

輸入您於課堂上使用的英文名後,按「確認」。

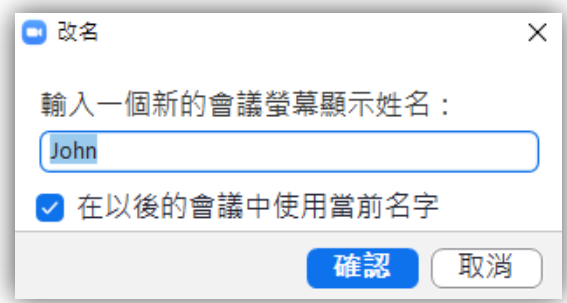

如果您使用手機或平板設備,請選擇「與會者」(**Participants**),在參加者列表上點擊自己的名字。

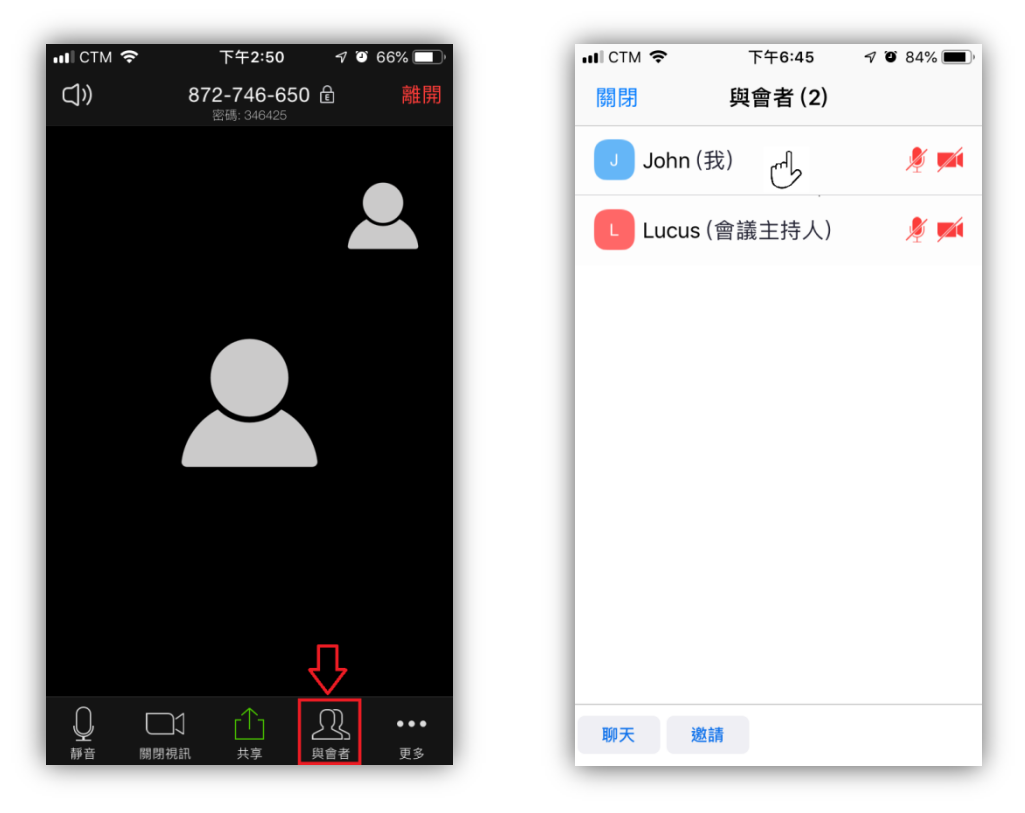

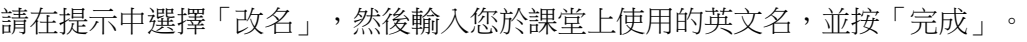

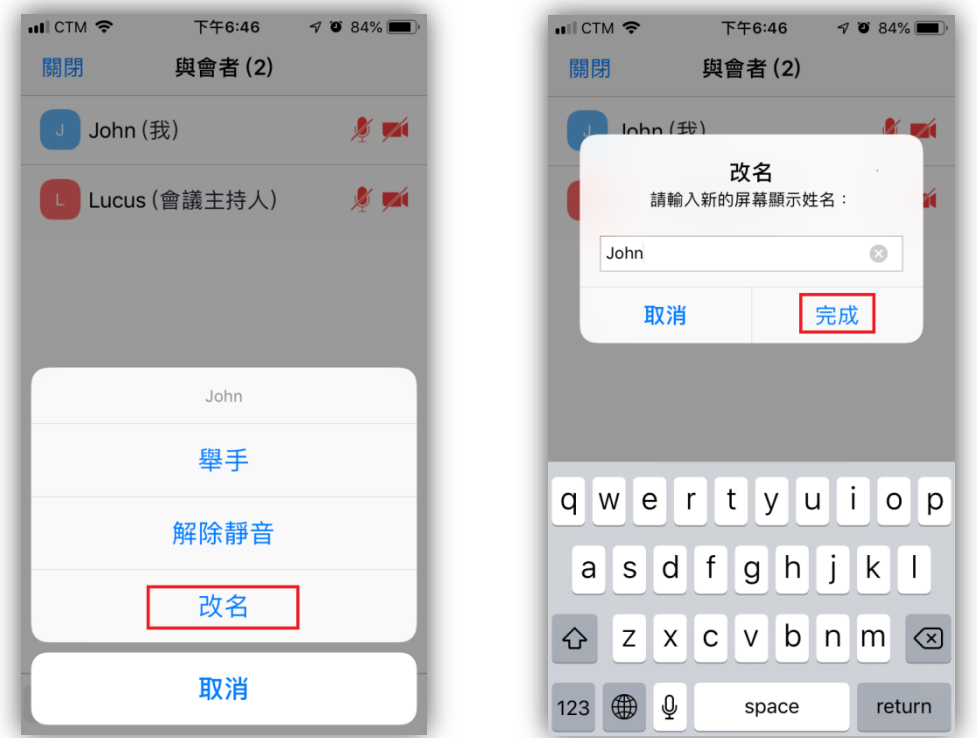

### **4.8** 如何在螢幕上寫字和畫畫?

只有在分享螢幕模式時,才能在螢幕上寫字或畫畫。

如果您使用網頁瀏覽器,系統會把繪畫工具欄隱藏在螢幕的頂部。按查看選項下的「共同註記」 (**Annotate**) 便可使用繪畫和寫字等工具。

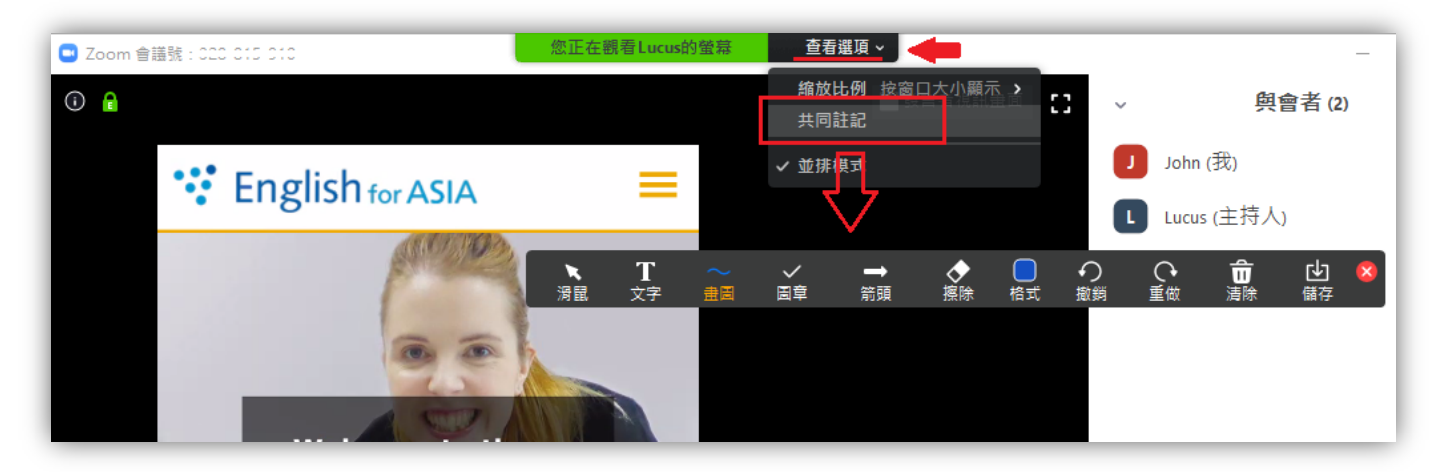

如果您使用手機或平板設備,請輕按一下畫面,便會有畫筆圖示出現在左下角。點擊畫筆圖示會有繪 畫工具出現,您便可以在螢幕上繪畫和寫字。

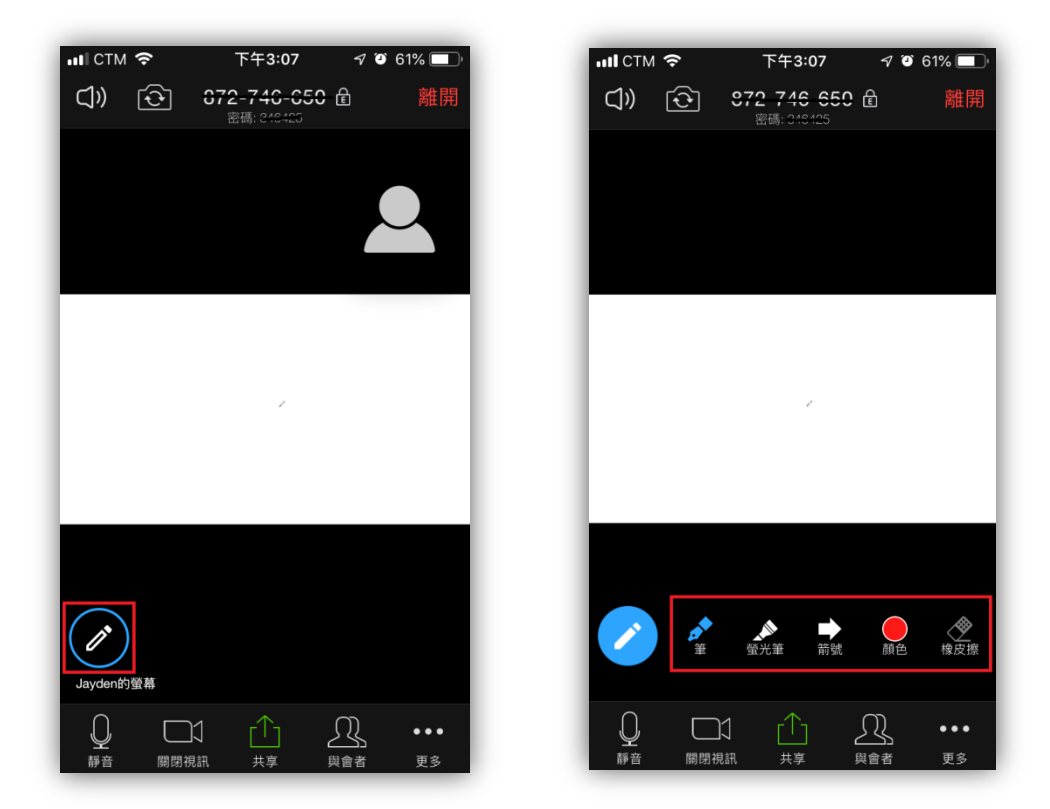

倘若您需要更多使用 [Zoom](https://support.zoom.us/hc/zh-tw/articles/206175806-Frequently-Asked-Questions) 的入門資訊,或於上文找不到答案,請參考 Zoom 官網上更詳盡的支援說明。 如果尚有疑問,請致電 2870 5784 / 6612 8030。